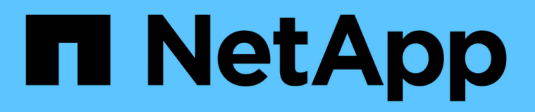

## **Paramètres iSCSI**

SANtricity 11.5

NetApp February 12, 2024

This PDF was generated from https://docs.netapp.com/fr-fr/e-series-santricity-115/sm-settings/iscsiterminology.html on February 12, 2024. Always check docs.netapp.com for the latest.

# **Sommaire**

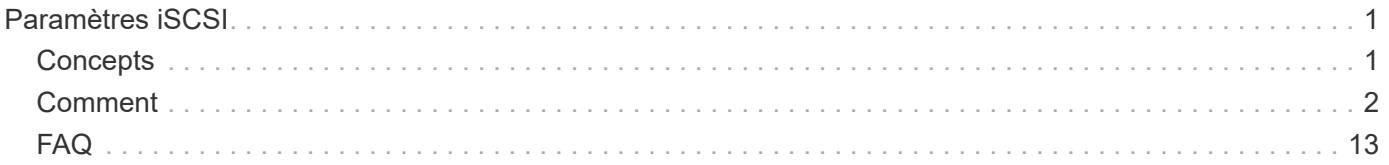

# <span id="page-2-0"></span>**Paramètres iSCSI**

## <span id="page-2-1"></span>**Concepts**

## **Terminologie iSCSI**

Découvrez comment les termes iSCSI s'appliquent à votre baie de stockage.

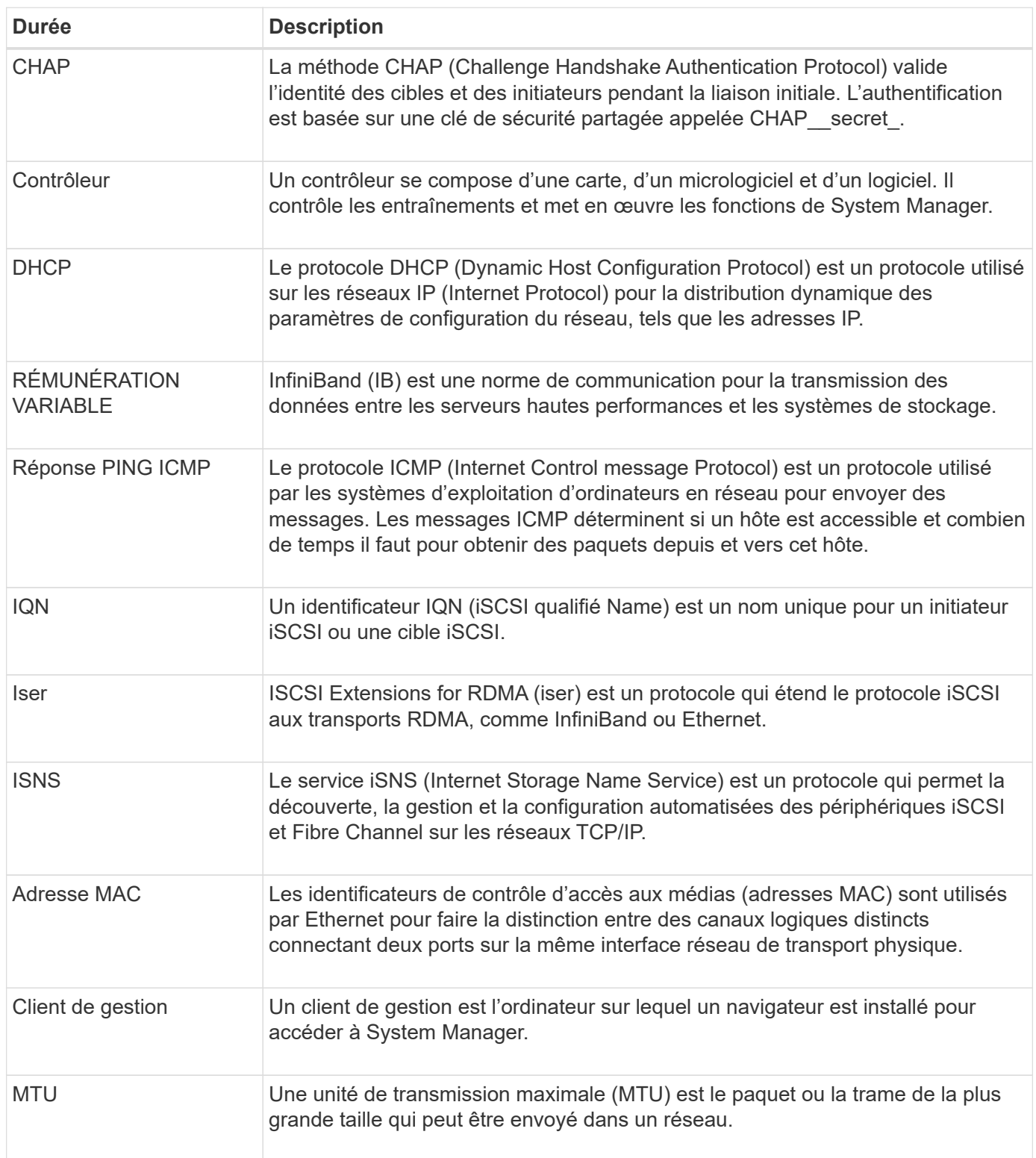

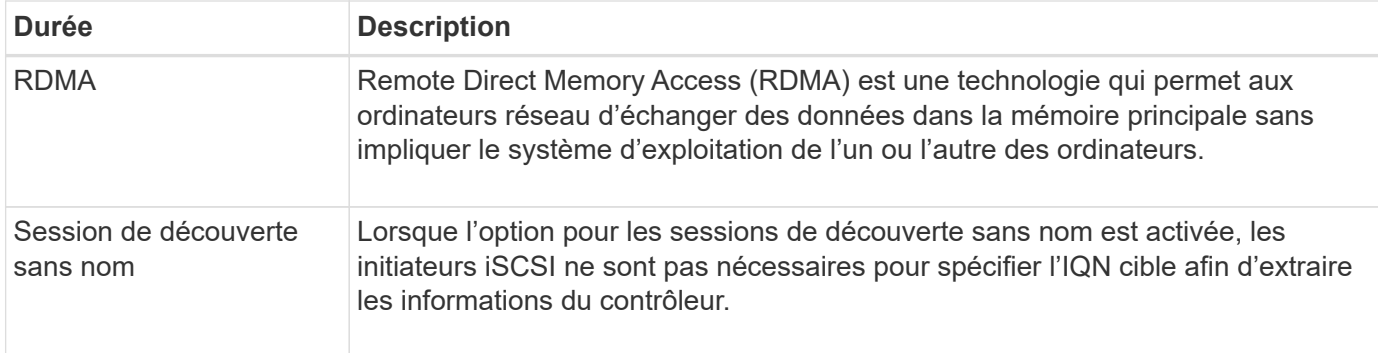

## <span id="page-3-0"></span>**Comment**

## **Configurez les ports iSCSI**

Si votre contrôleur inclut une connexion hôte iSCSI, vous pouvez configurer les paramètres du port iSCSI à partir de la page matériel ou système.

#### **Avant de commencer**

- Votre contrôleur doit inclure des ports iSCSI, sinon les paramètres iSCSI ne sont pas disponibles.
- Vous devez connaître la vitesse du réseau (le taux de transfert de données entre les ports et l'hôte).

#### **Description de la tâche**

Cette tâche décrit comment accéder à la configuration du port iSCSI à partir de la page matériel. Vous pouvez également accéder à la configuration à partir de la page système (**Paramètres › système**).

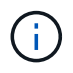

Les paramètres et fonctions iSCSI apparaissent uniquement si votre matrice de stockage prend en charge iSCSI.

#### **Étapes**

- 1. Sélectionnez **matériel**.
- 2. Si le graphique montre les lecteurs, cliquez sur **Afficher le verso du tiroir**.

Le graphique change pour afficher les contrôleurs au lieu des disques.

3. Cliquez sur le contrôleur avec les ports iSCSI que vous souhaitez configurer.

Le menu contextuel du contrôleur s'affiche.

#### 4. Sélectionnez **configurer les ports iSCSI**.

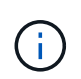

L'option **Configure iSCSI ports** apparaît uniquement si System Manager détecte des ports iSCSI sur le contrôleur.

La boîte de dialogue configurer les ports iSCSI s'ouvre.

- 5. Dans la liste déroulante, sélectionnez le port à configurer, puis cliquez sur **Suivant**.
- 6. Sélectionnez les paramètres du port de configuration, puis cliquez sur **Suivant**.

Pour afficher tous les paramètres de port, cliquez sur le lien Afficher plus de paramètres de port à droite de

la boîte de dialogue.

#### **Détails du champ**

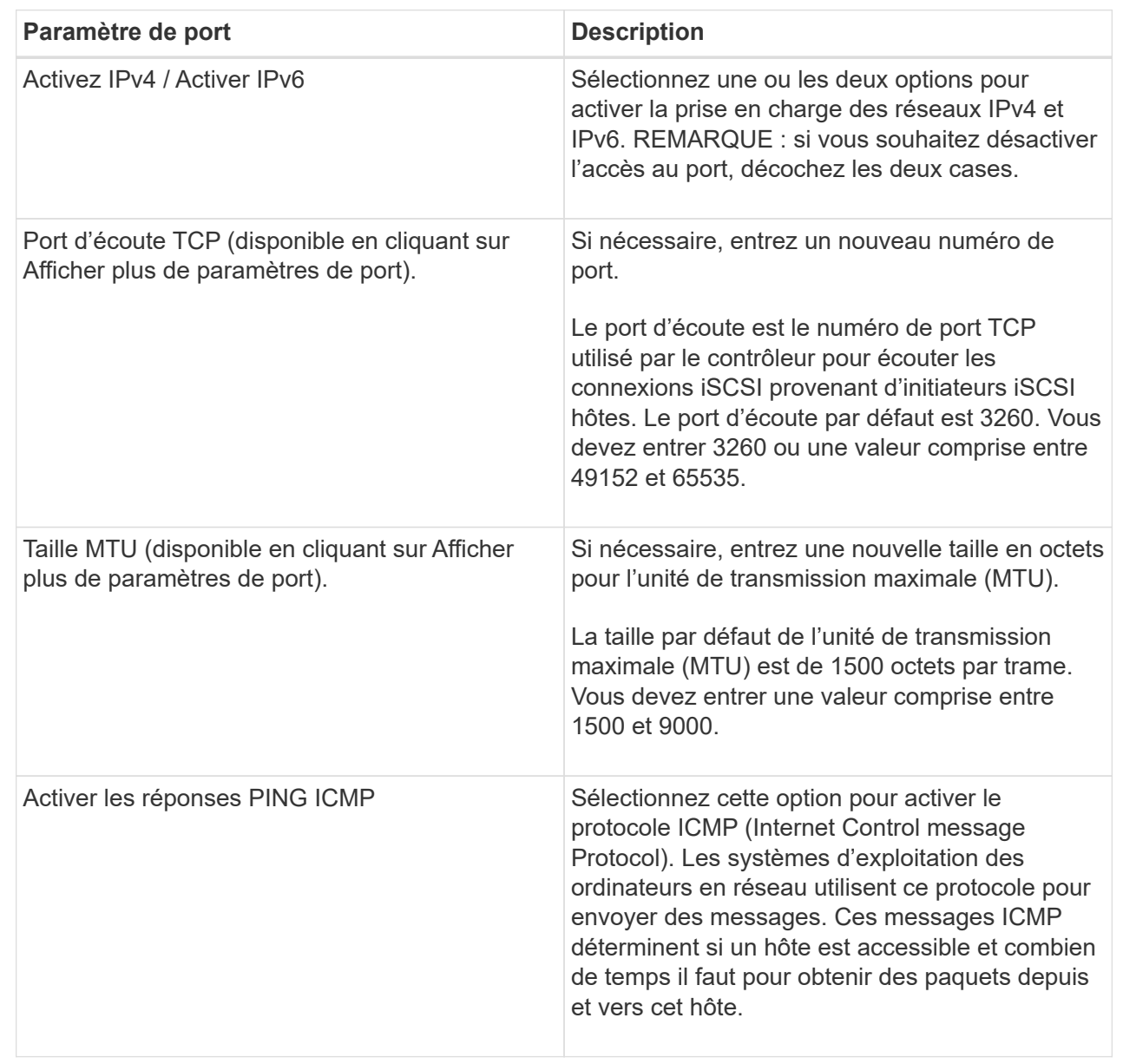

Si vous avez sélectionné Activer IPv4, une boîte de dialogue s'ouvre pour sélectionner les paramètres IPv4 après avoir cliqué sur Suivant. Si vous avez sélectionné Activer IPv6, une boîte de dialogue s'ouvre pour sélectionner les paramètres IPv6 après avoir cliqué sur Suivant. Si vous avez sélectionné les deux options, la boîte de dialogue des paramètres IPv4 s'ouvre en premier, puis, après avoir cliqué sur Suivant, la boîte de dialogue des paramètres IPv6 s'ouvre.

7. Configurez les paramètres IPv4 et/ou IPv6, automatiquement ou manuellement. Pour afficher tous les paramètres de port, cliquez sur le lien **Afficher plus de paramètres** à droite de la boîte de dialogue.

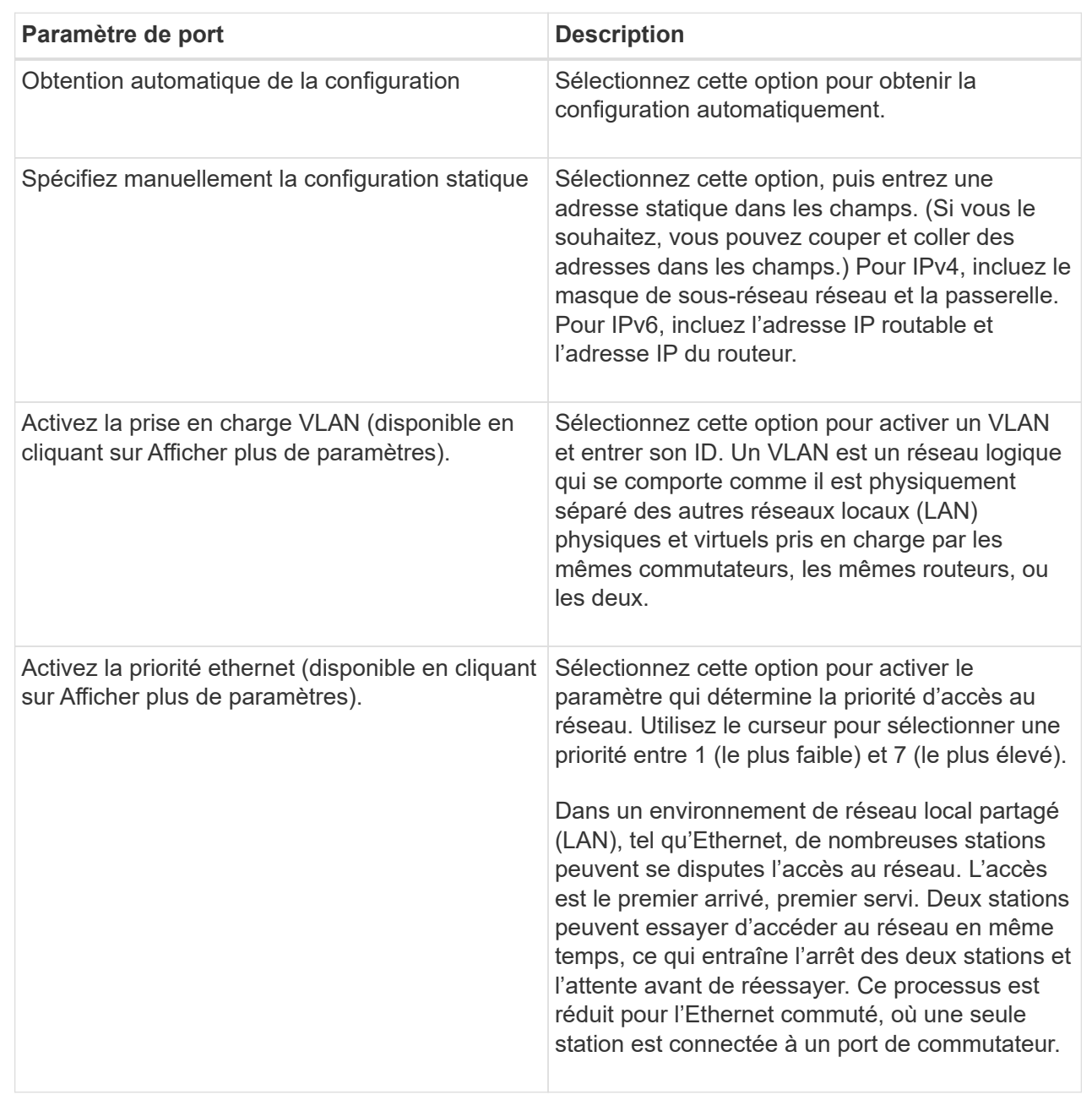

#### 8. Cliquez sur **Terminer**.

## **Configurez l'authentification iSCSI**

Pour plus de sécurité sur un réseau iSCSI, vous pouvez définir l'authentification entre les contrôleurs (cibles) et les hôtes (initiateurs). System Manager utilise la méthode CHAP (Challenge Handshake Authentication Protocol) qui valide l'identité des cibles et des initiateurs pendant la liaison initiale. L'authentification est basée sur une clé de sécurité partagée appelée CHAP secret.

#### **Avant de commencer**

Vous pouvez définir le secret CHAP pour les initiateurs (hôtes iSCSI) avant ou après avoir défini le secret

CHAP pour les cibles (contrôleurs). Avant de suivre les instructions de cette tâche, vous devez attendre que les hôtes aient d'abord établi une connexion iSCSI, puis définir le secret CHAP sur les hôtes individuels. Une fois les connexions effectuées, les noms IQN des hôtes et leurs secrets CHAP sont répertoriés dans la boîte de dialogue pour l'authentification iSCSI (décrite dans cette tâche) et vous n'avez pas besoin de les saisir manuellement.

#### **Description de la tâche**

Vous pouvez sélectionner l'une des méthodes d'authentification suivantes :

- **Authentification unidirectionnelle** utilisez ce paramètre pour permettre au contrôleur d'authentifier l'identité des hôtes iSCSI (authentification unidirectionnelle).
- **Authentification bidirectionnelle** utilisez ce paramètre pour permettre au contrôleur et aux hôtes iSCSI d'effectuer l'authentification (authentification bidirectionnelle). Ce paramètre fournit un second niveau de sécurité en permettant au contrôleur d'authentifier l'identité des hôtes iSCSI et, à son tour, les hôtes iSCSI d'authentifier l'identité du contrôleur.

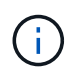

Les paramètres et fonctions iSCSI s'affichent uniquement sur la page Paramètres si votre matrice de stockage prend en charge iSCSI.

#### **Étapes**

- 1. Sélectionnez **Paramètres › système**.
- 2. Sous **Paramètres iSCSI**, cliquez sur **configurer l'authentification**.

La boîte de dialogue configurer l'authentification s'affiche, indiquant la méthode actuellement définie. Elle indique également si des secrets CHAP sont configurés pour tous les hôtes.

- 3. Sélectionnez l'une des options suivantes :
	- **Pas d'authentification** si vous ne souhaitez pas que le contrôleur authentifie l'identité des hôtes iSCSI, sélectionnez cette option et cliquez sur **Terminer**. La boîte de dialogue se ferme et vous avez terminé avec la configuration.
	- **Authentification unidirectionnelle** pour permettre au contrôleur d'authentifier l'identité des hôtes iSCSI, sélectionnez cette option et cliquez sur **Suivant** pour afficher la boîte de dialogue configurer CHAP cible.
	- **Authentification bidirectionnelle** pour permettre à la fois au contrôleur et aux hôtes iSCSI d'effectuer l'authentification, sélectionnez cette option et cliquez sur **Suivant** pour afficher la boîte de dialogue configurer CHAP cible.
- 4. Pour l'authentification unidirectionnelle ou bidirectionnelle, entrez ou confirmez le secret CHAP du contrôleur (la cible). Le secret CHAP doit comporter entre 12 et 57 caractères ASCII imprimables.

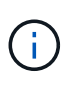

Si le secret CHAP du contrôleur a été configuré précédemment, les caractères du champ sont masqués. Si nécessaire, vous pouvez remplacer les caractères existants (les nouveaux caractères ne sont pas masqués).

- 5. Effectuez l'une des opérations suivantes :
	- Si vous configurez l'authentification *unidirectionnel*, cliquez sur **Finish**. La boîte de dialogue se ferme et vous avez terminé avec la configuration.
	- Si vous configurez *Two-Way* Authentication, cliquez sur **Next** pour afficher la boîte de dialogue Configure Initiator CHAP.
- 6. Pour l'authentification bidirectionnelle, entrez ou confirmez un secret CHAP pour l'un des hôtes iSCSI (les

initiateurs), qui peut comporter entre 12 et 57 caractères ASCII imprimables. Si vous ne souhaitez pas configurer l'authentification bidirectionnelle pour un hôte particulier, laissez le champ **Secret CHAP** de l'initiateur vide.

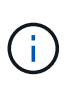

Si le secret CHAP d'un hôte a été configuré précédemment, les caractères du champ sont masqués. Si nécessaire, vous pouvez remplacer les caractères existants (les nouveaux caractères ne sont pas masqués).

7. Cliquez sur **Terminer**.

#### **Résultat**

L'authentification se produit pendant la séquence de connexion iSCSI entre les contrôleurs et les hôtes iSCSI, à moins que vous n'ayez spécifié aucune authentification.

### **Activer les paramètres de découverte iSCSI**

Vous pouvez activer les paramètres liés à la découverte de périphériques de stockage dans un réseau iSCSI. Les paramètres de découverte de la cible vous permettent d'enregistrer les informations iSCSI de la baie de stockage à l'aide du protocole iSNS (Internet Storage Name Service) et de déterminer si vous souhaitez autoriser ou non des sessions de découverte sans nom

#### **Avant de commencer**

Si le serveur iSNS utilise une adresse IP statique, cette adresse doit être disponible pour l'enregistrement iSNS. IPv4 et IPv6 sont pris en charge.

#### **Description de la tâche**

Vous pouvez activer les paramètres suivants relatifs à la découverte iSCSI :

- **Activer le serveur iSNS pour enregistrer une cible** lorsque cette option est activée, la matrice de stockage enregistre son nom qualifié iSCSI (IQN) et les informations de port à partir du serveur iSNS. Ce paramètre permet la découverte iSNS, de sorte qu'un initiateur puisse récupérer l'IQN et les informations de port à partir du serveur iSNS.
- **Activer les sessions de découverte sans nom** lorsque des sessions de découverte sans nom sont activées, l'initiateur (hôte iSCSI) n'a pas besoin de fournir l'IQN de la cible (contrôleur) pendant la séquence de connexion pour une connexion de type découverte. Lorsqu'ils sont désactivés, les hôtes doivent fournir l'IQN pour établir une session de découverte au contrôleur. Cependant, l'IQN cible est toujours requis pour une session normale (E/S Bearing). La désactivation de ce paramètre peut empêcher les hôtes iSCSI non autorisés de se connecter au contrôleur en utilisant uniquement son adresse IP.

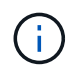

Les paramètres et fonctions iSCSI s'affichent uniquement sur la page Paramètres si votre matrice de stockage prend en charge iSCSI.

#### **Étapes**

- 1. Sélectionnez **Paramètres › système**.
- 2. Sous **Paramètres iSCSI**, cliquez sur **Afficher/Modifier les paramètres de découverte de la cible**.

La boîte de dialogue **Paramètres de découverte cible** s'affiche. Sous le champ Activer le serveur iSNS…, la boîte de dialogue indique si le contrôleur est déjà enregistré.

- 3. Pour enregistrer le contrôleur, sélectionnez **Activer le serveur iSNS pour enregistrer ma cible**, puis sélectionnez l'une des options suivantes :
	- **Obtenir automatiquement la configuration du serveur DHCP** sélectionnez cette option si vous souhaitez configurer le serveur iSNS à l'aide d'un serveur DHCP (Dynamic Host Configuration Protocol). Notez que si vous utilisez cette option, tous les ports iSCSI du contrôleur doivent être configurés pour utiliser également DHCP. Si nécessaire, mettez à jour les paramètres du port iSCSI de votre contrôleur pour activer cette option.

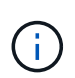

Pour que le serveur DHCP fournit l'adresse du serveur iSNS, vous devez configurer le serveur DHCP pour qu'il utilise l'option 43 — « informations spécifiques au fournisseur ». Cette option doit contenir l'adresse IPv4 du serveur iSNS en octets de données 0xa-0xd (10-13).

- **Spécifiez manuellement la configuration statique** sélectionnez cette option si vous souhaitez entrer une adresse IP statique pour le serveur iSNS. (Si vous le souhaitez, vous pouvez couper et coller des adresses dans les champs.) Dans le champ, saisissez une adresse IPv4 ou IPv6. Si vous avez configuré les deux, IPv4 est la valeur par défaut. Saisissez également un port d'écoute TCP (utilisez la valeur par défaut 3205 ou entrez une valeur comprise entre 49152 et 65535).
- 4. Pour permettre à la matrice de stockage de participer à des sessions de découverte sans nom, sélectionnez **Activer des sessions de découverte sans nom**.
	- Lorsqu'ils sont activés, les initiateurs iSCSI ne sont pas nécessaires pour spécifier l'IQN cible afin d'extraire les informations du contrôleur.
	- Lorsqu'elles sont désactivées, les sessions de découverte sont empêchées, sauf si l'initiateur fournit l'IQN cible. La désactivation des sessions de découverte sans nom offre une sécurité supplémentaire.
- 5. Cliquez sur **Enregistrer**.

#### **Résultat**

Une barre de progression apparaît lorsque System Manager tente d'enregistrer le contrôleur avec le serveur iSNS. Ce processus peut prendre jusqu'à cinq minutes.

## **Afficher les modules de statistiques iSCSI**

Vous pouvez afficher les données relatives aux connexions iSCSI à votre matrice de stockage.

#### **Description de la tâche**

System Manager affiche ces types de statistiques iSCSI. Toutes les statistiques sont en lecture seule et ne peuvent pas être définies.

- **Ethernet MAC statistics** fournit des statistiques sur le contrôle d'accès aux médias (MAC). MAC fournit également un mécanisme d'adressage appelé l'adresse physique ou l'adresse MAC. L'adresse MAC est une adresse unique attribuée à chaque carte réseau. L'adresse MAC permet de livrer des paquets de données à une destination au sein du sous-réseau.
- **Ethernet TCP/IP statistics** fournit des statistiques sur le TCP/IP, qui est le protocole TCP (transmission Control Protocol) et le protocole IP (Internet Protocol) du périphérique iSCSI. Avec TCP, les applications sur les hôtes en réseau peuvent créer des connexions entre elles, sur lesquelles elles peuvent échanger des données en paquets. L'IP est un protocole orienté données qui communique les données sur un interréseau commuté par paquets. Les statistiques IPv4 et IPv6 sont affichées séparément.
- **Statistiques de la cible/de l'initiateur local (Protocole)** affiche les statistiques de la cible iSCSI, qui fournit un accès de niveau bloc à son support de stockage, et affiche les statistiques iSCSI de la matrice

de stockage lorsqu'elle est utilisée comme initiateur dans les opérations de mise en miroir asynchrone.

- **Statistiques sur les États opérationnels DCBX** affiche les États opérationnels des diverses fonctions d'échange de pontage de Data Center (DCBX).
- **LLDP TLV statistics** affiche les statistiques TLV (Link Layer Discovery Protocol) Type Length Value (TLV).
- **DCBX TLV statistics** affiche les informations qui identifient les ports hôtes de la matrice de stockage dans un environnement de pontage du datacenter (DCB). Ces informations sont partagées avec des pairs du réseau à des fins d'identification et de capacités.

Vous pouvez afficher chacune de ces statistiques sous forme de statistiques brutes ou en tant que statistiques de base. Les statistiques brutes sont toutes les statistiques collectées depuis le démarrage des contrôleurs. Les statistiques de référence sont des statistiques ponctuelles qui ont été recueillies depuis que vous avez défini l'heure de référence.

#### **Étapes**

- 1. Sélectionnez l'onglet support[Centre de support > Diagnostics].
- 2. Sélectionnez **Afficher les packages de statistiques iSCSI**.
- 3. Cliquez sur un onglet pour afficher les différents ensembles de statistiques.
- 4. Pour définir la ligne de base, cliquez sur **définir la nouvelle ligne de base**.

La définition de la ligne de base définit un nouveau point de départ pour la collecte des statistiques. La même ligne de base est utilisée pour toutes les statistiques iSCSI.

## **Mettez fin à la session iSCSI**

Vous pouvez mettre fin à une session iSCSI qui n'est plus nécessaire. Les sessions iSCSI peuvent se produire avec des hôtes ou des baies de stockage distantes dans une relation de mise en miroir asynchrone.

#### **Description de la tâche**

Pour les raisons suivantes, vous pouvez mettre fin à une session iSCSI :

- **Accès non autorisé** si un initiateur iSCSI est connecté et ne doit pas y avoir accès, vous pouvez mettre fin à la session iSCSI pour forcer l'initiateur iSCSI à se tenir hors de la matrice de stockage. L'initiateur iSCSI aurait pu se connecter car la méthode d'authentification aucun était disponible.
- **Temps d'arrêt du système** si vous devez arrêter une matrice de stockage et que vous voyez que les initiateurs iSCSI sont toujours connectés, vous pouvez mettre fin aux sessions iSCSI pour que les initiateurs iSCSI se trouvent dans la baie de stockage.

#### **Étapes**

- 1. Sélectionnez l'onglet support[Centre de support > Diagnostics].
- 2. Sélectionnez **Afficher/mettre fin aux sessions iSCSI**.

La liste des sessions iSCSI en cours s'affiche.

- 3. Sélectionnez la session à terminer
- 4. Cliquez sur **End session** et confirmez que vous souhaitez effectuer l'opération.

## **Afficher les sessions iSCSI**

Vous pouvez afficher des informations détaillées sur les connexions iSCSI à votre matrice de stockage. Les sessions iSCSI peuvent se produire avec des hôtes ou des baies de stockage distantes dans une relation de mise en miroir asynchrone.

#### **Étapes**

- 1. Sélectionnez l'onglet support[Centre de support > Diagnostics].
- 2. Sélectionnez **Afficher/mettre fin aux sessions iSCSI**.

La liste des sessions iSCSI en cours s'affiche.

3. Pour afficher des informations supplémentaires sur une session iSCSI spécifique, sélectionnez une session, puis cliquez sur **Afficher les détails**.

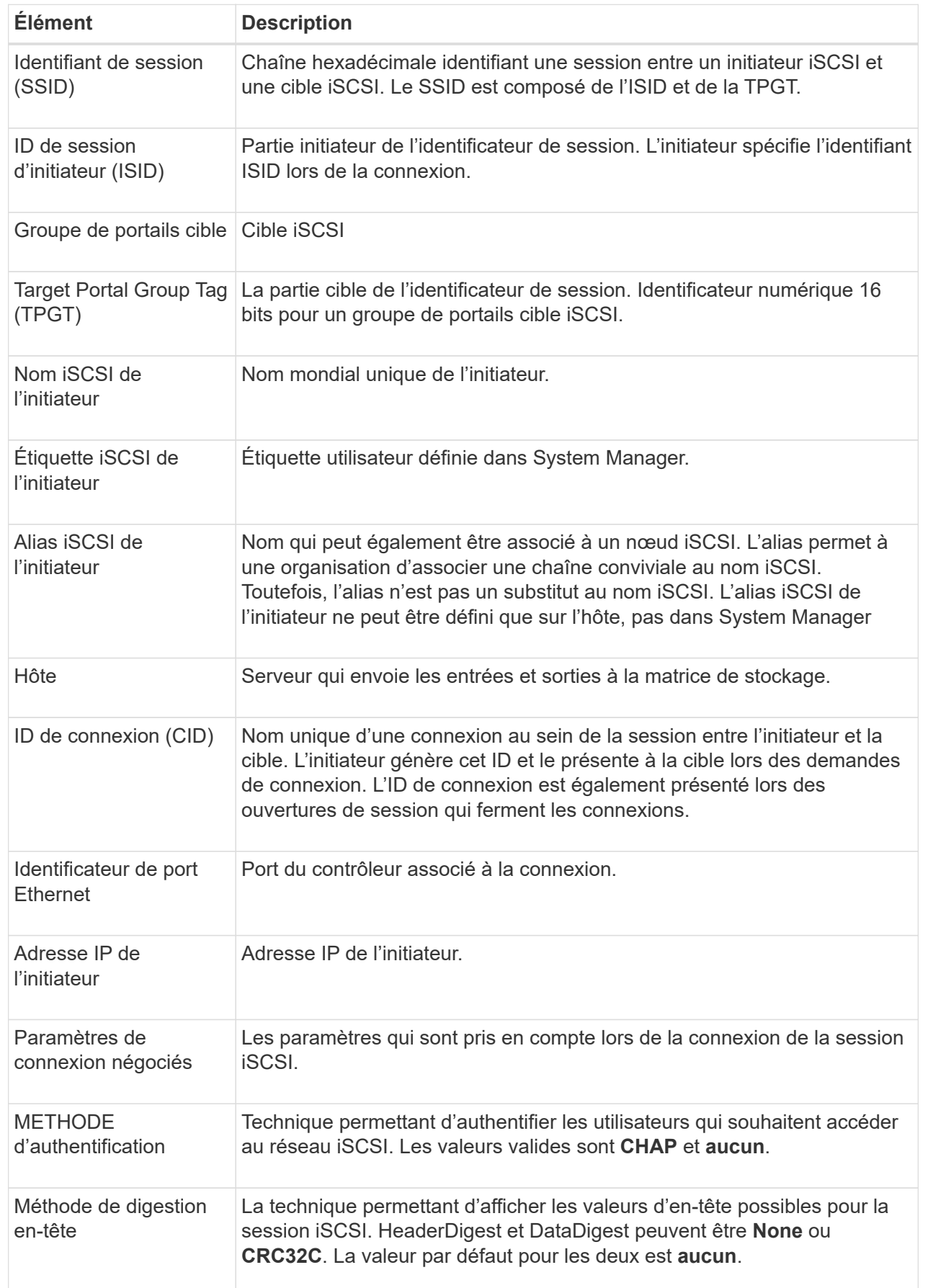

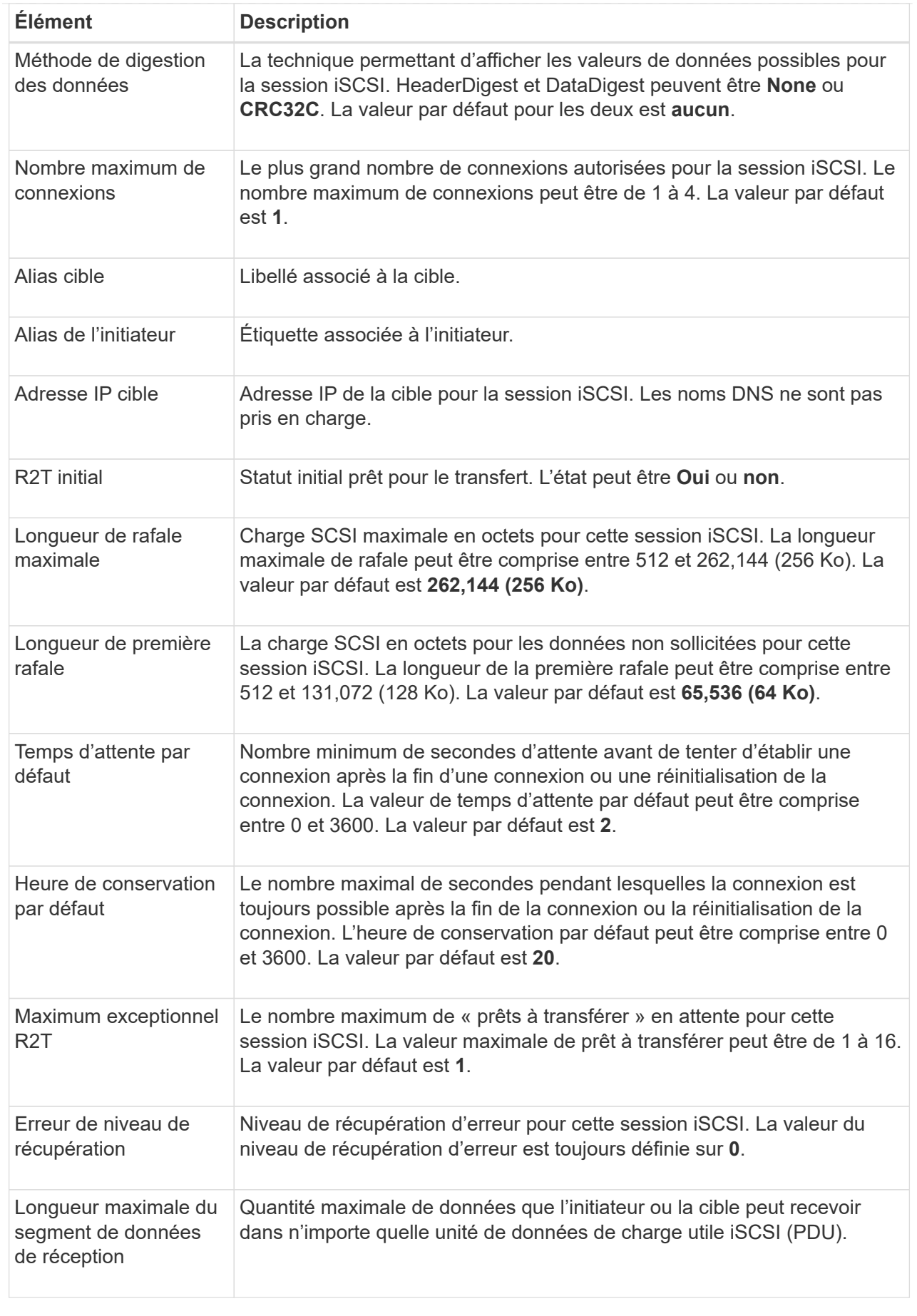

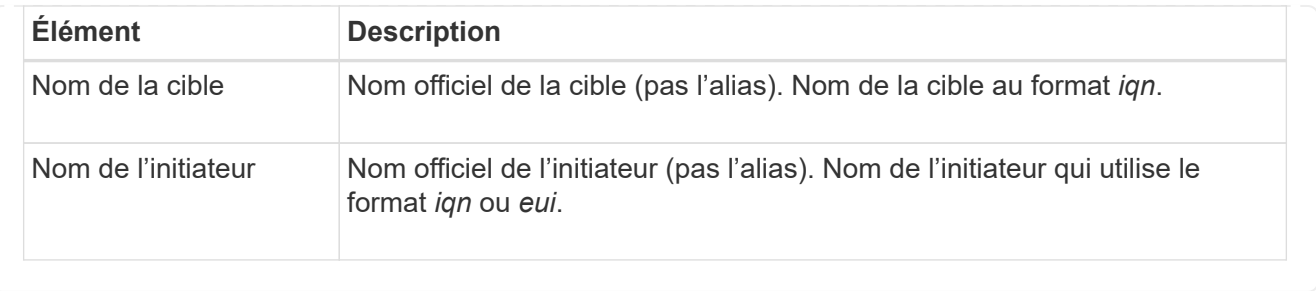

4. Pour enregistrer le rapport dans un fichier, cliquez sur **Enregistrer**.

Le fichier est enregistré dans le dossier Téléchargements de votre navigateur avec le nom de fichier iscsi-session-connections.txt.

## **Configurez iser sur les ports InfiniBand**

Si votre contrôleur inclut un port iser sur InfiniBand, vous pouvez configurer la connexion réseau à l'hôte. Les paramètres de configuration sont disponibles à partir de la page matériel ou système.

#### **Avant de commencer**

- Votre contrôleur doit inclure un iser sur le port InfiniBand ; sinon, les paramètres iser over InfiniBand ne sont pas disponibles dans System Manager.
- Vous devez connaître l'adresse IP de la connexion hôte.

#### **Description de la tâche**

Vous pouvez accéder à la configuration iser sur InfiniBand à partir de la page **Hardware** ou du **Settings › System**. Cette tâche décrit comment configurer les ports à partir de la page **Hardware**.

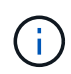

Les paramètres et fonctions iser over InfiniBand apparaissent uniquement si le contrôleur de votre baie de stockage comprend un port iser over InfiniBand.

#### **Étapes**

- 1. Sélectionnez **matériel**.
- 2. Si le graphique montre les lecteurs, cliquez sur **Afficher le verso du tiroir**.

Le graphique change pour afficher les contrôleurs au lieu des disques.

3. Cliquez sur le contrôleur avec le port iser sur InfiniBand que vous souhaitez configurer.

Le menu contextuel du contrôleur s'affiche.

4. Sélectionnez **configurer iser sur les ports InfiniBand**.

La boîte de dialogue configurer iser sur les ports InfiniBand s'ouvre.

- 5. Dans la liste déroulante, sélectionnez le port HIC que vous souhaitez configurer, puis entrez l'adresse IP de l'hôte.
- 6. Cliquez sur **configurer**.
- 7. Terminez la configuration, puis réinitialisez l'iser sur le port InfiniBand en cliquant sur **Oui**.

## **Afficher les statistiques iser sur InfiniBand**

Si le contrôleur de votre baie de stockage inclut un port iser via InfiniBand, vous pouvez afficher les données relatives aux connexions hôte.

### **Description de la tâche**

System Manager affiche les types suivants de statistiques iser sur InfiniBand. Toutes les statistiques sont en lecture seule et ne peuvent pas être définies.

- **Statistiques de la cible locale (Protocole)** fournit des statistiques pour l'iser sur la cible InfiniBand, qui montre un accès de niveau bloc à ses supports de stockage.
- **ISER over InfiniBand interface statistics** fournit des statistiques pour tous les ports iser sur l'interface InfiniBand, qui inclut des statistiques de performance et des informations d'erreur de liaison associées à chaque port de commutateur.

Vous pouvez afficher chacune de ces statistiques sous forme de statistiques brutes ou en tant que statistiques de base. Les statistiques brutes sont toutes les statistiques collectées depuis le démarrage des contrôleurs. Les statistiques de référence sont des statistiques ponctuelles qui ont été recueillies depuis que vous avez défini l'heure de référence.

Vous pouvez accéder aux statistiques iser sur InfiniBand à partir de la page système (**Paramètres › système**) ou à partir de la page support. Ces instructions expliquent comment accéder aux statistiques à partir de la page support.

## **Étapes**

- 1. Sélectionnez l'onglet support[Centre de support > Diagnostics].
- 2. Sélectionnez **Afficher iser sur les statistiques InfiniBand**.
- 3. Cliquez sur un onglet pour afficher les différents ensembles de statistiques.
- 4. Pour définir la ligne de base, cliquez sur **définir la nouvelle ligne de base**.

La définition de la ligne de base définit un nouveau point de départ pour la collecte des statistiques. La même base est utilisée pour toutes les statistiques iser sur InfiniBand.

## <span id="page-14-0"></span>**FAQ**

## **Que se passe-t-il lorsque j'utilise un serveur iSNS pour l'enregistrement ?**

Lorsque des informations sur le serveur iSNS (Internet Storage Name Service) sont utilisées, les hôtes (initiateurs) peuvent être configurés pour interroger le serveur iSNS afin de récupérer des informations à partir de la cible (contrôleurs).

Cet enregistrement fournit au serveur iSNS le nom qualifié iSCSI (IQN) du contrôleur et les informations de port, et permet d'effectuer des requêtes entre les initiateurs (hôtes iSCSI) et les cibles (contrôleurs).

## **Quelles sont les méthodes d'enregistrement automatiquement prises en charge pour iSCSI ?**

L'implémentation iSCSI prend en charge la méthode de découverte iSNS (Internet Storage Name Service) ou l'utilisation de la commande Envoyer les cibles.

La méthode iSNS permet la découverte iSNS entre les initiateurs (hôtes iSCSI) et les cibles (contrôleurs). Vous enregistrez le contrôleur cible pour fournir au serveur iSNS le nom qualifié iSCSI (IQN) et les informations de port du contrôleur.

Si vous ne configurez pas iSNS, l'hôte iSCSI peut envoyer la commande Envoyer les cibles au cours d'une session de découverte iSCSI. En réponse, le contrôleur renvoie les informations relatives au port (par exemple, l'IQN cible, l'adresse IP du port, le port d'écoute et le groupe de ports cible). Cette méthode de découverte n'est pas requise si vous utilisez iSNS, car l'initiateur hôte peut récupérer les adresses IP cibles du serveur iSNS.

## **Comment interpréter les statistiques iser sur InfiniBand ?**

La boîte de dialogue **View iser over InfiniBand Statistics** affiche les statistiques de cible locale (protocole) et d'interface iser over InfiniBand (IB). Toutes les statistiques sont en lecture seule et ne peuvent pas être définies.

- **Statistiques de la cible locale (Protocole)** fournit des statistiques pour l'iser sur la cible InfiniBand, qui montre un accès de niveau bloc à ses supports de stockage.
- **ISER over InfiniBand interface statistics** fournit des statistiques pour tous les ports iser sur InfiniBand sur l'interface InfiniBand, qui inclut des statistiques de performance et des informations d'erreur de liaison associées à chaque port de commutateur.

Vous pouvez afficher chacune de ces statistiques sous forme de statistiques brutes ou en tant que statistiques de base. Les statistiques brutes sont toutes les statistiques collectées depuis le démarrage des contrôleurs. Les statistiques de référence sont des statistiques ponctuelles qui ont été recueillies depuis que vous avez défini l'heure de référence.

## **Que dois-je faire d'autre pour configurer ou diagnostiquer iser sur InfiniBand ?**

Le tableau suivant répertorie les fonctions de System Manager que vous pouvez utiliser pour configurer et gérer des sessions iser sur InfiniBand.

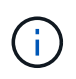

Les paramètres iser over InfiniBand sont disponibles uniquement si le contrôleur de votre baie de stockage comprend un port de gestion hôte iser sur InfiniBand.

#### **Configurer et diagnostiquer iser sur InfiniBand**

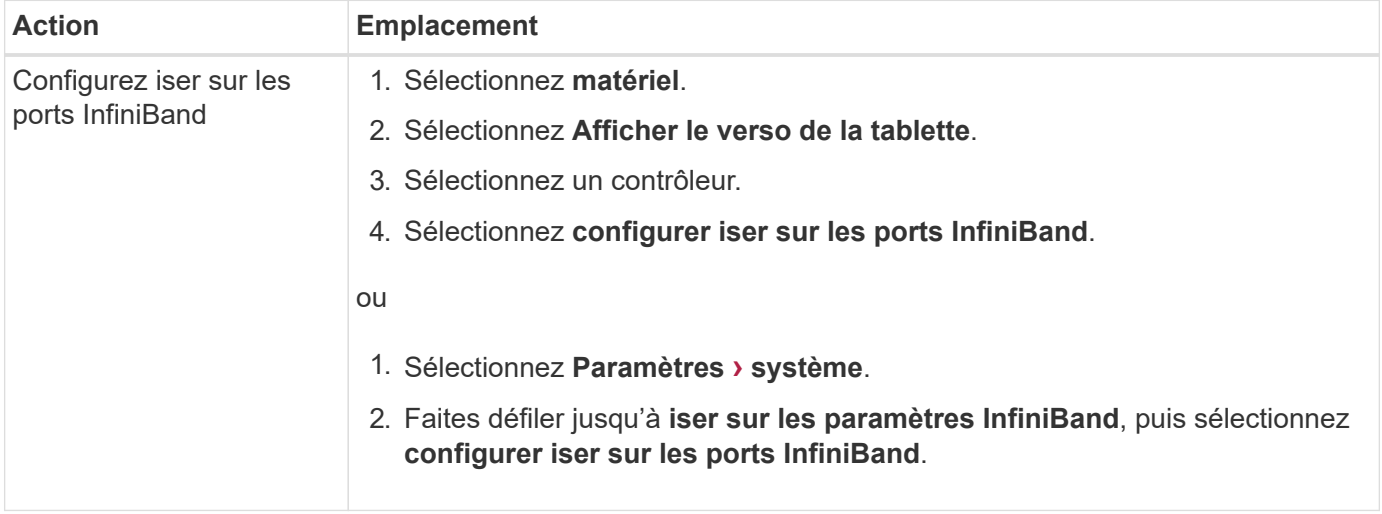

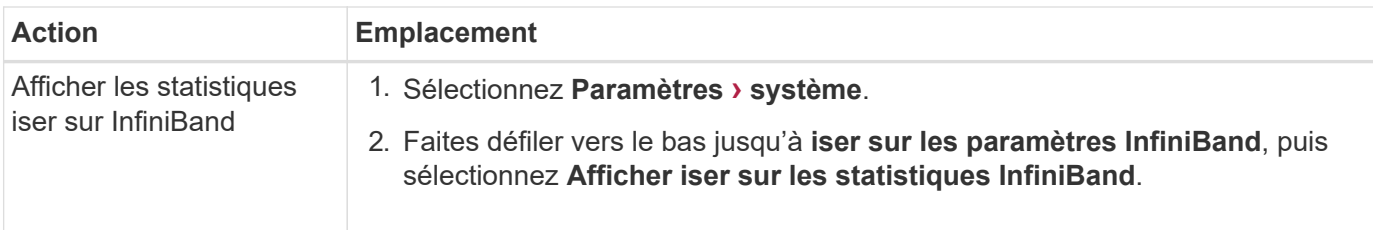

#### **Informations sur le copyright**

Copyright © 2024 NetApp, Inc. Tous droits réservés. Imprimé aux États-Unis. Aucune partie de ce document protégé par copyright ne peut être reproduite sous quelque forme que ce soit ou selon quelque méthode que ce soit (graphique, électronique ou mécanique, notamment par photocopie, enregistrement ou stockage dans un système de récupération électronique) sans l'autorisation écrite préalable du détenteur du droit de copyright.

Les logiciels dérivés des éléments NetApp protégés par copyright sont soumis à la licence et à l'avis de nonresponsabilité suivants :

CE LOGICIEL EST FOURNI PAR NETAPP « EN L'ÉTAT » ET SANS GARANTIES EXPRESSES OU TACITES, Y COMPRIS LES GARANTIES TACITES DE QUALITÉ MARCHANDE ET D'ADÉQUATION À UN USAGE PARTICULIER, QUI SONT EXCLUES PAR LES PRÉSENTES. EN AUCUN CAS NETAPP NE SERA TENU POUR RESPONSABLE DE DOMMAGES DIRECTS, INDIRECTS, ACCESSOIRES, PARTICULIERS OU EXEMPLAIRES (Y COMPRIS L'ACHAT DE BIENS ET DE SERVICES DE SUBSTITUTION, LA PERTE DE JOUISSANCE, DE DONNÉES OU DE PROFITS, OU L'INTERRUPTION D'ACTIVITÉ), QUELLES QU'EN SOIENT LA CAUSE ET LA DOCTRINE DE RESPONSABILITÉ, QU'IL S'AGISSE DE RESPONSABILITÉ CONTRACTUELLE, STRICTE OU DÉLICTUELLE (Y COMPRIS LA NÉGLIGENCE OU AUTRE) DÉCOULANT DE L'UTILISATION DE CE LOGICIEL, MÊME SI LA SOCIÉTÉ A ÉTÉ INFORMÉE DE LA POSSIBILITÉ DE TELS DOMMAGES.

NetApp se réserve le droit de modifier les produits décrits dans le présent document à tout moment et sans préavis. NetApp décline toute responsabilité découlant de l'utilisation des produits décrits dans le présent document, sauf accord explicite écrit de NetApp. L'utilisation ou l'achat de ce produit ne concède pas de licence dans le cadre de droits de brevet, de droits de marque commerciale ou de tout autre droit de propriété intellectuelle de NetApp.

Le produit décrit dans ce manuel peut être protégé par un ou plusieurs brevets américains, étrangers ou par une demande en attente.

LÉGENDE DE RESTRICTION DES DROITS : L'utilisation, la duplication ou la divulgation par le gouvernement sont sujettes aux restrictions énoncées dans le sous-paragraphe (b)(3) de la clause Rights in Technical Data-Noncommercial Items du DFARS 252.227-7013 (février 2014) et du FAR 52.227-19 (décembre 2007).

Les données contenues dans les présentes se rapportent à un produit et/ou service commercial (tel que défini par la clause FAR 2.101). Il s'agit de données propriétaires de NetApp, Inc. Toutes les données techniques et tous les logiciels fournis par NetApp en vertu du présent Accord sont à caractère commercial et ont été exclusivement développés à l'aide de fonds privés. Le gouvernement des États-Unis dispose d'une licence limitée irrévocable, non exclusive, non cessible, non transférable et mondiale. Cette licence lui permet d'utiliser uniquement les données relatives au contrat du gouvernement des États-Unis d'après lequel les données lui ont été fournies ou celles qui sont nécessaires à son exécution. Sauf dispositions contraires énoncées dans les présentes, l'utilisation, la divulgation, la reproduction, la modification, l'exécution, l'affichage des données sont interdits sans avoir obtenu le consentement écrit préalable de NetApp, Inc. Les droits de licences du Département de la Défense du gouvernement des États-Unis se limitent aux droits identifiés par la clause 252.227-7015(b) du DFARS (février 2014).

#### **Informations sur les marques commerciales**

NETAPP, le logo NETAPP et les marques citées sur le site<http://www.netapp.com/TM>sont des marques déposées ou des marques commerciales de NetApp, Inc. Les autres noms de marques et de produits sont des marques commerciales de leurs propriétaires respectifs.